## Инструкция за подаване на заявление в СЕУ по интервенция "Инвестиции в екологични **съоръжения" – прием 2024 г.**

За да подадете заявление по интервенциите в лзаро-винарския сектор в Системата за електронни услуги (СЕУ) е необходимо да имате регистрация в Системата за електронни услуги. Допълнителна информация за начина на регистрация и функционалностите на системата, в т.ч. и за прикачването на документи, можете да видите в публикуваните видео ръководства https://seu.dfz.bg/drupal/?q=node/49. Всички кандидати, които нямат регистрация в СЕУ към момента на подаване на Заявление, следва да си направят такава. Регистрацията се потвърждава в съответната ОД на ДФ "Земеделие", отдел "ОПСПМП" . След потвърждение на профила в СЕУ кандидатът може да създаде своето заявление чрез профила си в СЕУ през https://seu.dfz.bg/ като избере Направление "Вино", Схема "Инвестиции в екологични съоръжения" и Прием: "Прием по "Инвестиции в екологични съоръжения"" след което с бутон "Създай" потвърждава **участие в схемата.**

В основната част на заявлението следва да се избере от меню активната банкова сметка на кандидата, с която желае да участва по интервенцията и същата ще бъде вписана в договора с ДФ "Земделие" при одобрение на заявлението. Избраната банкова сметка се потвърждава с натискане на бутон "Запис"

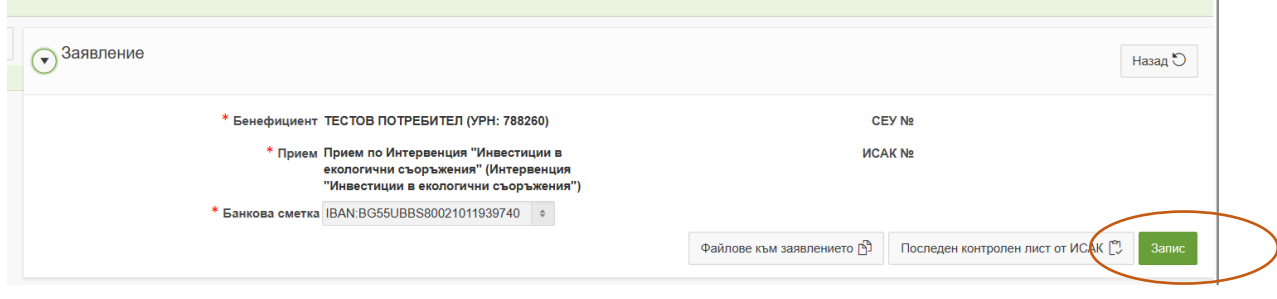

Чрез натискане на бутон "Редакция" кандидатът влиза във вече създаденото заявление

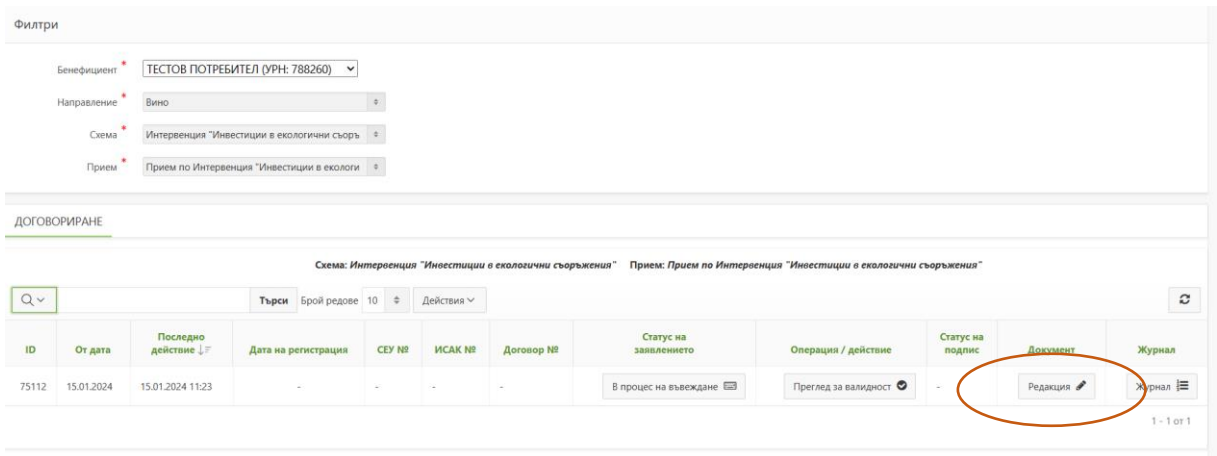

Отново чрез натискане на "Създай" се отваря основната част на заявлението, в което кандидатът следва да попълни данните си като избре символ "молив".

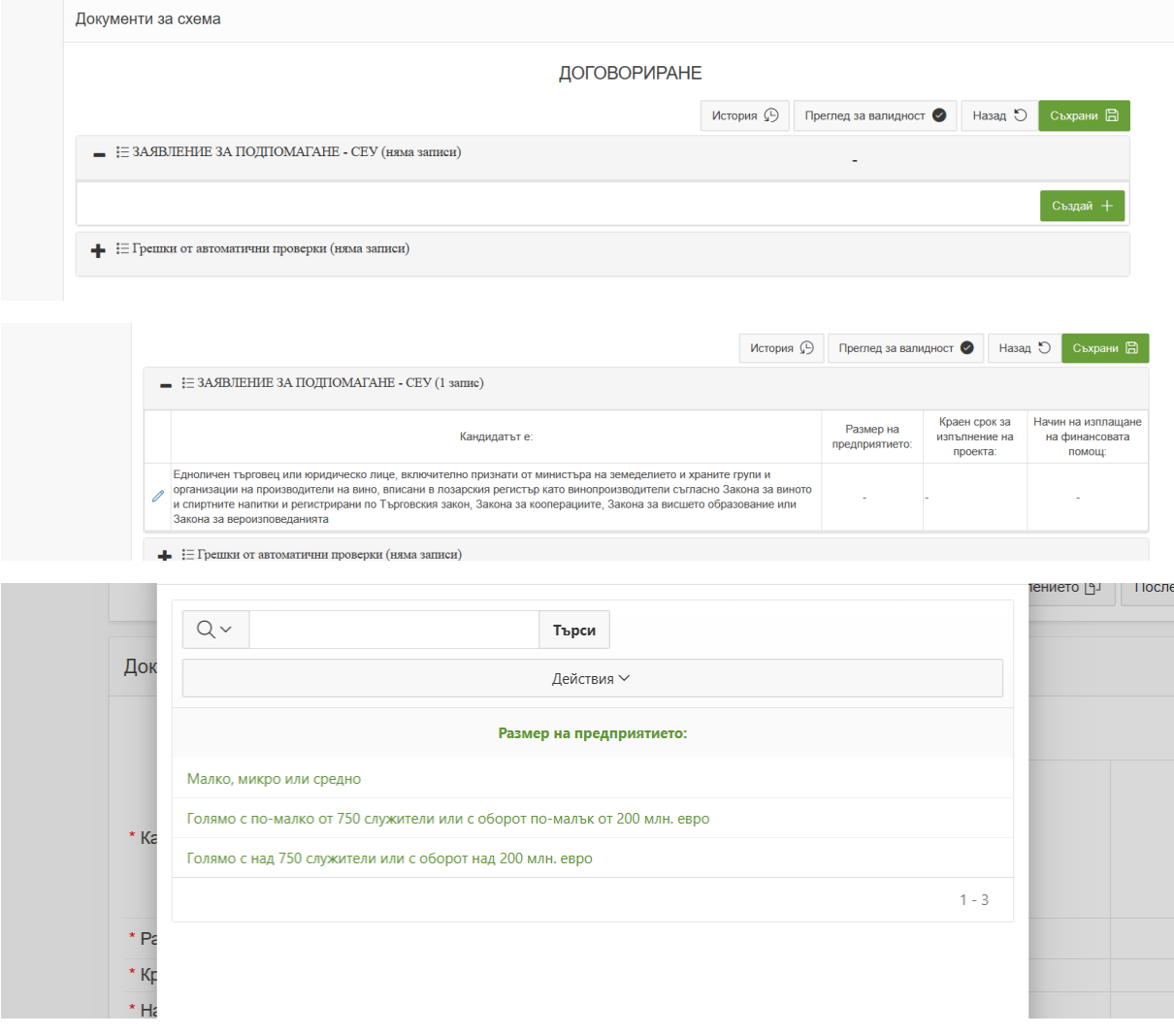

От падащо меню следва да избере размер на предприятието като има предвид, че указания за определяне на размера на предприятието са налични на следния адрес:

[https://www.sme.government.bg/uploads/2023/01/Pril\\_4.1.-Obrazsec-Ukazania-za-popalvane-na-](https://www.sme.government.bg/uploads/2023/01/Pril_4.1.-Obrazsec-Ukazania-za-popalvane-na-Dekl-za-MSP.pdf)[Dekl-za-MSP.pdf.](https://www.sme.government.bg/uploads/2023/01/Pril_4.1.-Obrazsec-Ukazania-za-popalvane-na-Dekl-za-MSP.pdf)

Размерът на предприятието е обвързан с допустимите лимити на предоставяната финансова помощ, определени в чл. 90, ал. 1 от Наредба № 14 от 11 септември 2023 г. за условията и реда за предоставяне на финансова помощ по интервенциите в лозаро-винарския сектор, включени в стратегическия план за развитие на земеделието и селските райони за периода 2023 - 2027 година.

В основната част на заявлението кандидатът попълва също поле за краен срок на извършване на инвестицията и начин на изплащане на помощта (избира се от падащо меню).

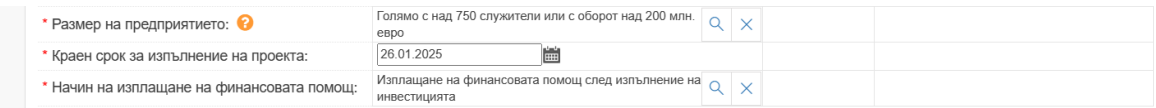

В случай, че в заявлението е посочено ["Авансово плащане на финансовата помощ"](javascript:tlpassback(1)) е задължително в документ "ОБЩО ЗАЯВЕНИ РАЗХОДИ" да бъде посочен точният размер на заявеното авансово плащане, който не може да надвишава 80 % от заявената финансова помощ.

За това ще се изпише напомнящ текст в червено, който ще изчезне след като съответното поле бъде попълнено.

След приключване на общата част от заявлението се създава документ "ИЗИСКУЕМИ ДОКУМЕНТИ И ДЕКЛАРАЦИИ"

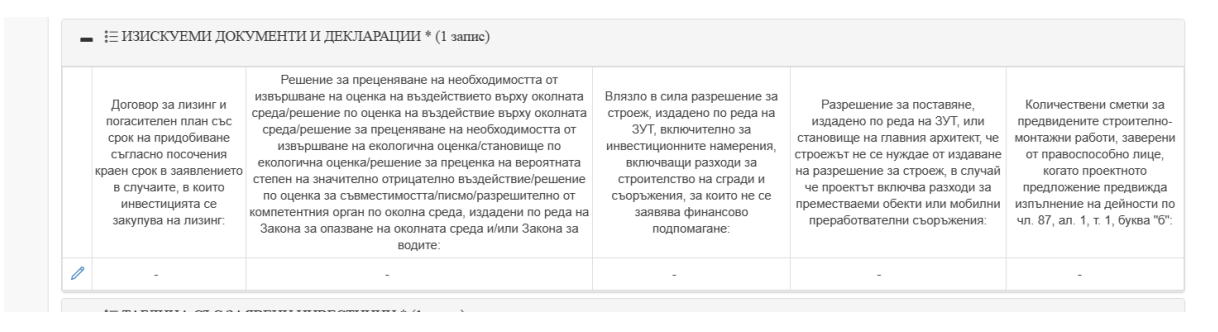

Документите могат да бъдат задължителни или приложими само при определени условия, за които е изрично описано. Задължителните документи са отбелязани със звездичка.

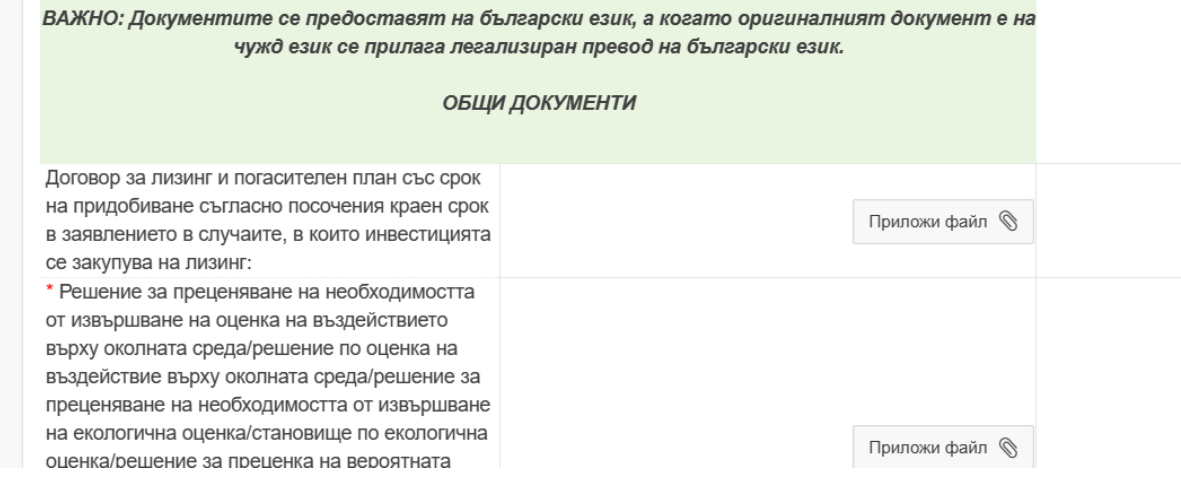

**ВАЖНО!** Документ "Инвестиционен проект, изработен във фаза "Технически проект" или "Работен проект (работни чертежи и детайли)" в съответствие с изискванията на ЗУТ и Наредба № 4 от 2001 г.; към инвестиционния проект се прилага становище на регионалната инспекция по околна среда за преценяване на необходимостта от извършване на оценка на въздействието върху околната среда/решение по оценка на въздействието върху околната среда, като същото се изисква във всички случаи на ново строителство или реконструкция по силата на Закона за опазване на околната среда" следва да е придружен от становище на правоспособно лице в областта, за която се отнася, с което се доказва, че заявлението за подпомагането по интервенция "Инвестиции в екологични съоръжения" е насочено към намаляване на екологичния отпечатък от дейността на предприятието за производство на вино и повишаване на неговата конкурентоспособност чрез производството на енергия от възобновяеми източници.

В Секция "ОФЕРТИ" се прикачват най-малко три съпоставими, независими оферти за всеки заявен за финансиране разход по чл. 87, ал. 1.

Офертите задължително съдържат наименование на оферента, срока на валидност на офертата, датата на издаване на офертата, подпис и печат на оферента, подробна техническа спецификация на активите/услугите, цена в левове или евро с посочен ДДС; оферентите на строително-монтажни работи, местни и чуждестранни лица, трябва да бъдат вписани в Централния професионален регистър на строителя съгласно Закона за Камарата на строителите и да могат да извършват строежи и/или отделни видове строителни и монтажни работи от съответната категория съгласно изискванията на Закона за Камарата на строителите. **Към офертите за СМР се прилага електронен файл на количествено-стойностни сметки (КСС).** Запитвания за оферти не е необходимо да се прикачват.

**Всички оферти се прикачват в едно поле след като се архивират в Zip или Rar файл.**

В секция "ДЕКЛАРАЦИИ" всички документи са задължителни - същите са налични в секция "Документи" в СЕУ за съответната интервенция. [\(https://seu.dfz.bg/drupal/?q=node/59\)](https://seu.dfz.bg/drupal/?q=node/59)

Там е наличен и образец на Таблица 1 към заявлението.

Декларация по чл. 4, ал. 5 от ЗМСП е по образец, утвър ден от министъра на икономиката и може да бъде свалена от:

[https://www.sme.government.bg/uploads/2023/01/Pril\\_4.Obrazec-Dekl-za-MSP.pdf](https://www.sme.government.bg/uploads/2023/01/Pril_4.Obrazec-Dekl-za-MSP.pdf)

Към нея се попълват задължително и следните приложения:

https://www.sme.government.bg/uploads/2011/06/6.1.Prilojenie- -Spravka\_SME.xls

След приключване на документалната част от заявлението се преминава към създаване и попълване на "ТАБЛИЦА СЪС ЗАЯВЕНИ ИНВЕСТИЦИИ"

Задължително е да бъде създадена поне една част със заявени инвестиции – активи или СМР.

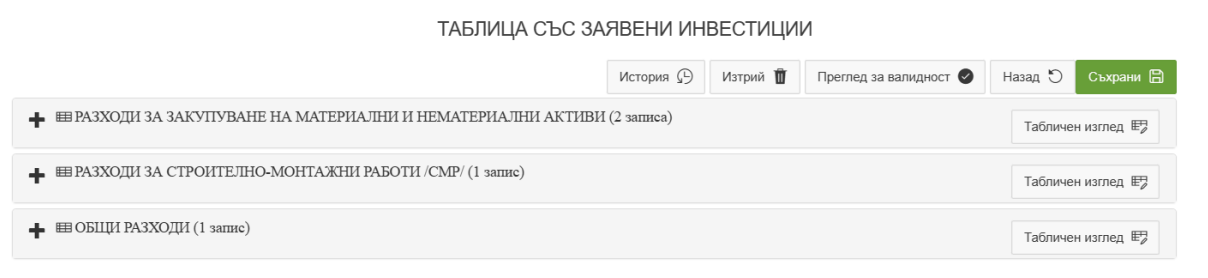

За удобство на кандидатите е възможно попълване в табличен вид, което е видимо след създаване на **поне един ред от съответната** секция.

## Последно се създава документ "ОБЩО ЗАЯВЕНИ РАЗХОДИ"

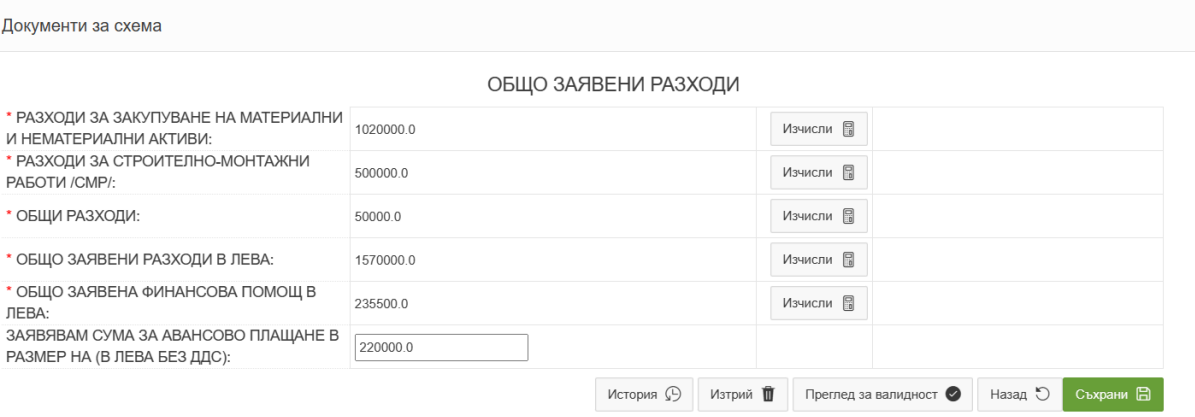

В него автоматично се сумират по вид на разходите съответните заявени стойности, след което с бутон "Изчисли" се генерира обща стойност на заявените инвестиционни разходи. В случай че общата стойност надвишава определения лимит от 2 000 000. 00 лв ще се визуализира текст за грешка, което налага кандидатът да се върне в документ "ТАБЛИЦА СЪС ЗАЯВЕНИ ИНВЕСТИЦИИ" и да нанесе съответните корекции по негова преценка.

В поле "ОБЩО ЗАЯВЕНА ФИНАНСОВА ПОМОЩ В ЛЕВА: " с бутон изчисли се прилагат съответният допустим размер на финансова помощ, определен в Наредбата, съгласно посочения размер на предприятието.

ВАЖНО! В случай на извършена корекция в документ "ТАБЛИЦА СЪС ЗАЯВЕНИ ИНВЕСТИЦИИ" **е необходимо да се преизчислят отново всички редове в документ "ОБЩО ЗАЯВЕНИ РАЗХОДИ".**

За всяка част от заявлението е наличен бутон "Преглед за валидност", в който са посочени

Преглед за валидност ●

наличните пропуски или грешки допуснати в нея.

За да се приключи заявлението за подпомагане е необходимо да се извърши проверка за валидност в основната му част, където ще се визуализират пропуски и/или грешки за цялото заявление с препратка към съответния документ.

След отстраняването им се преминава към преход от статус на заявление "Автоматични проверки", след като заявлението е със статус "Проверено без грешки" ще бъде налична възможност за "Подпис". Същото се подписва електронно с валиден КЕП на бенефициента или упълномощеното лице, след което е необходимо да се подаде за зареждане в ИСАК с преход "Подай за автоматично зареждане в ИСАК". След подаване на заявлението, статусите, които кандидатът ще види са както следва: "Зареждане в ИСАК" и "Заредено в ИСАК" – те са автоматични. За прието заявление се счита такова със статус "Заредено в ИСАК" и генериран СЕУ No.

ВАЖНО! Статус "Архивирай" не създава архивно копие на заявлението, а същото се счита за невалидно, след което е необходимо да се създаде ново заявление и да се минат отново всички стъпки до подаването му.